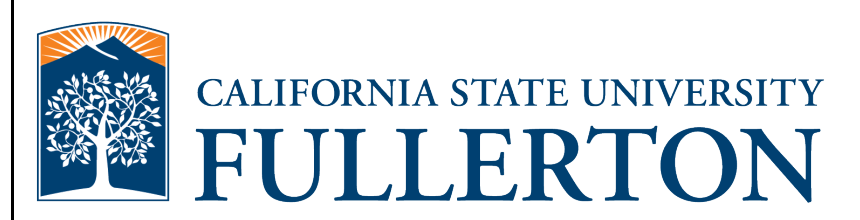

# **Human Resources Absence Management Employee Time Reporting Guide**

**Last Revised: 10/7/20**

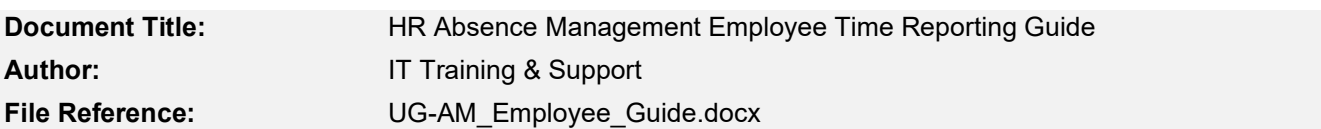

#### **Revision History**

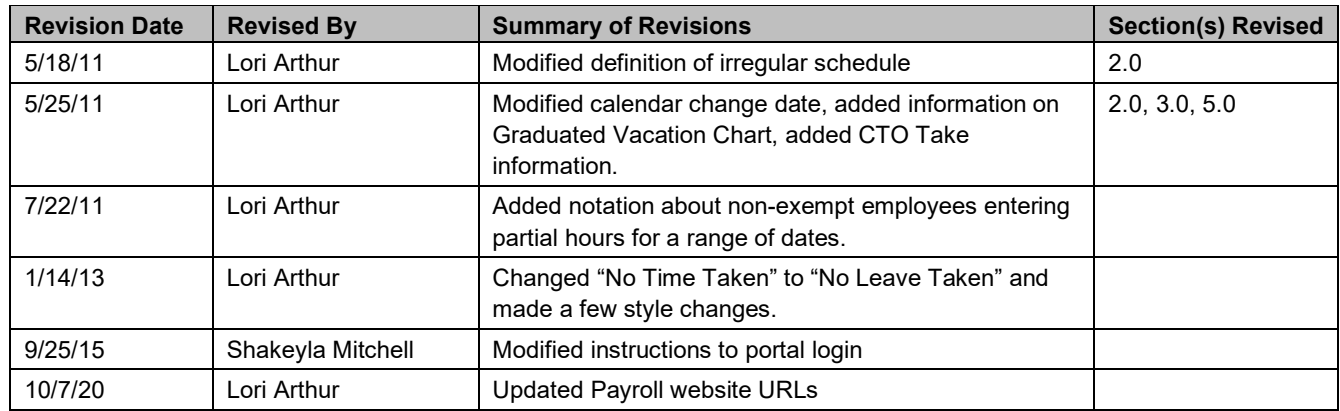

#### **Review / Approval History**

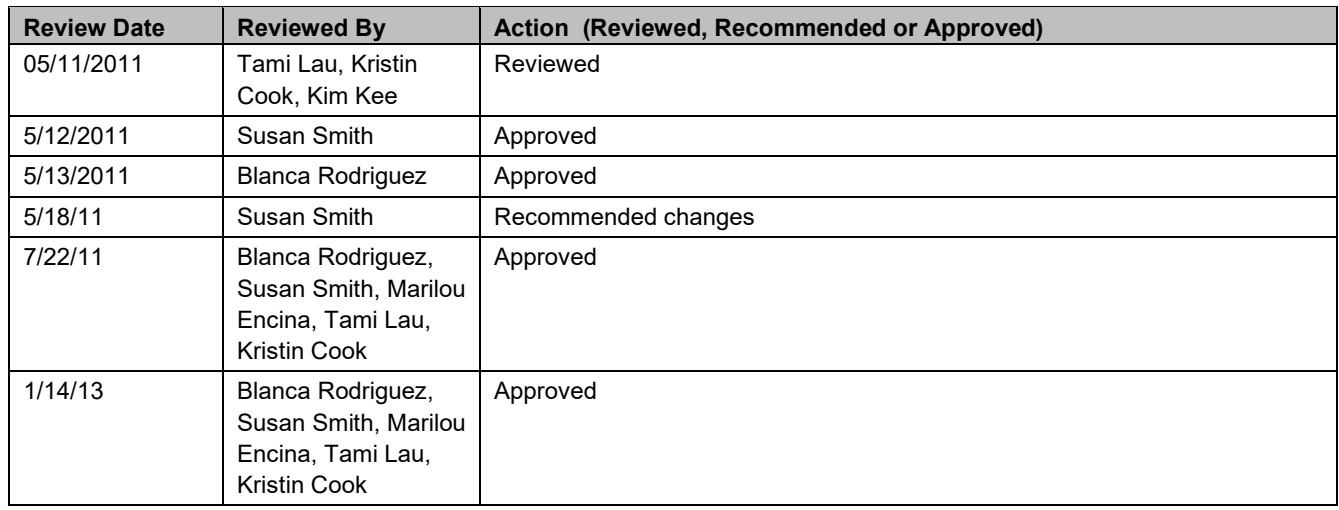

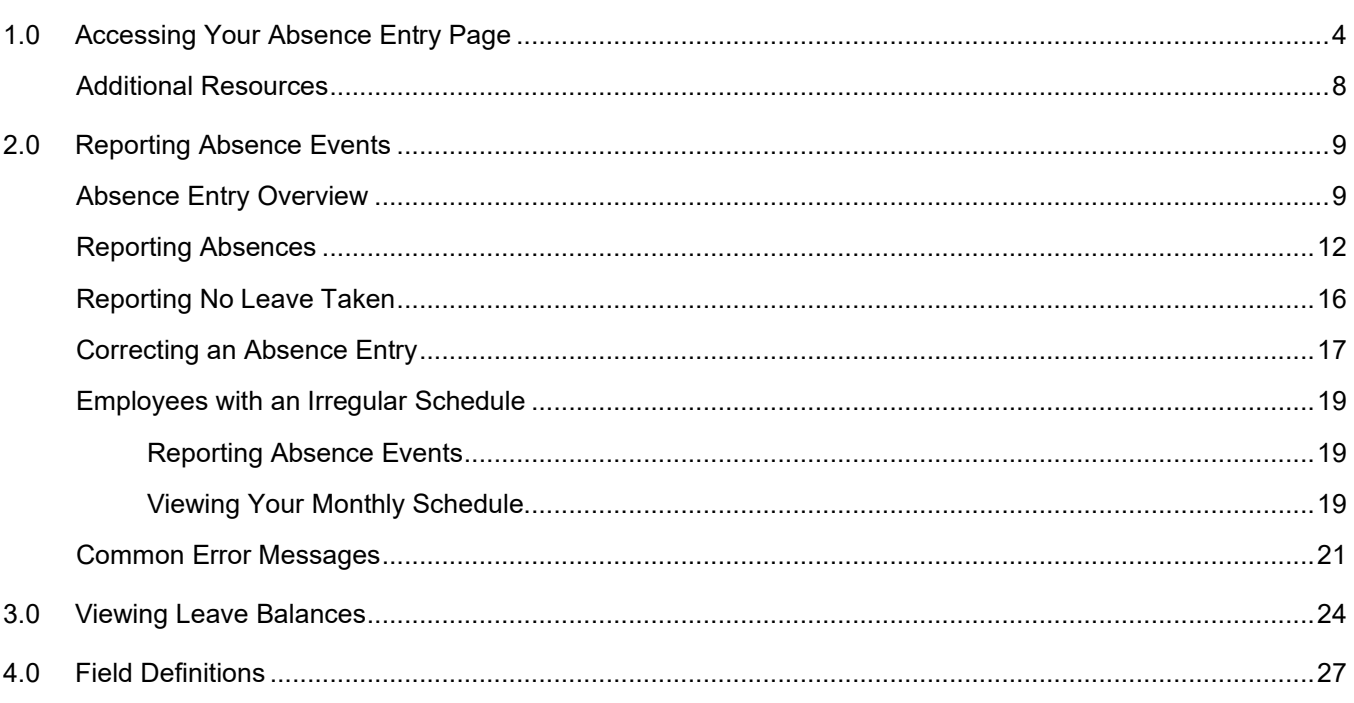

Page

#### <span id="page-3-0"></span>**1.0 Accessing Your Absence Entry Page**

CSUF employees will access their absence entry page via the campus portal. This means the absence entry page is accessible from off-campus and via mobile devices such as an iPad.

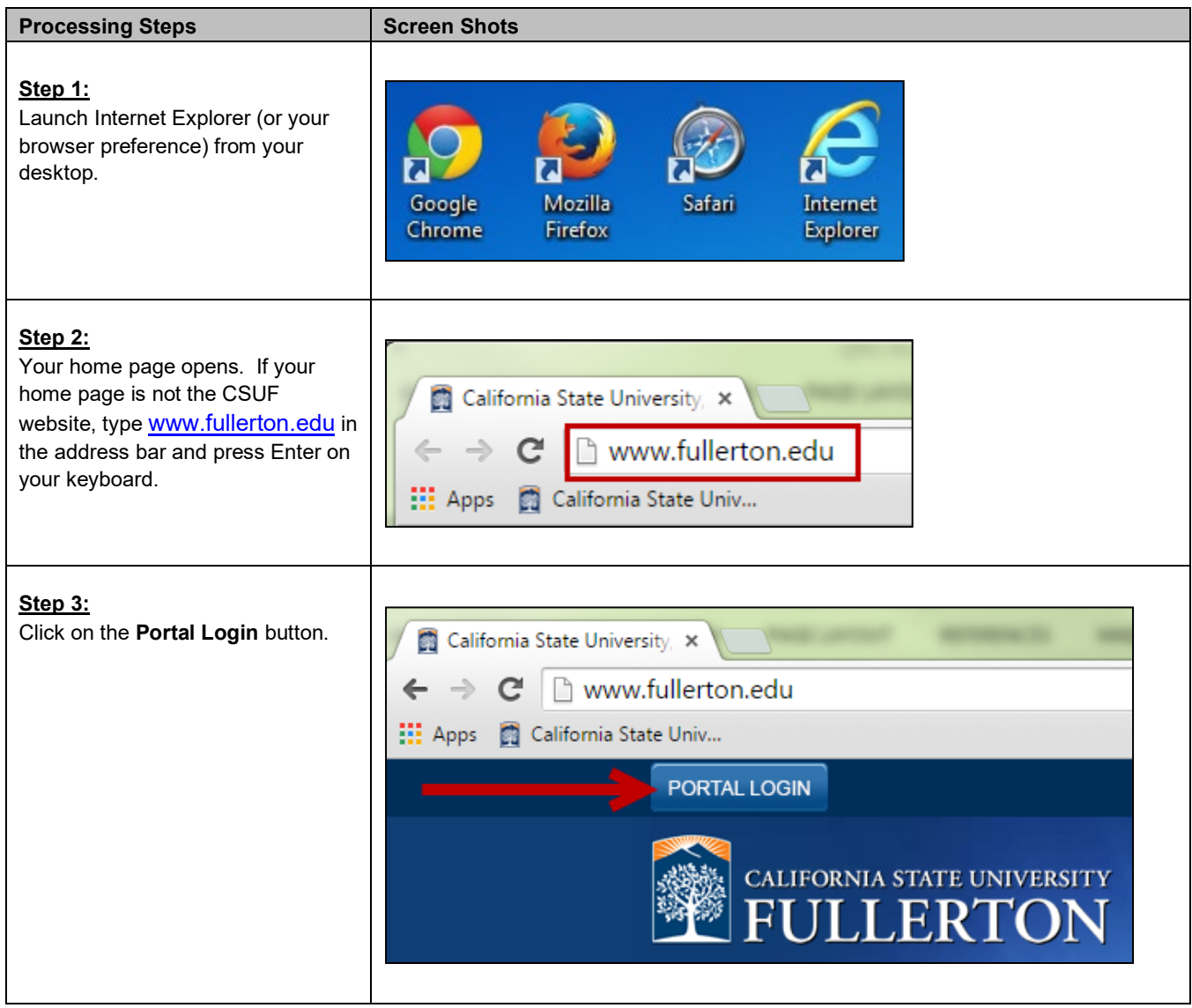

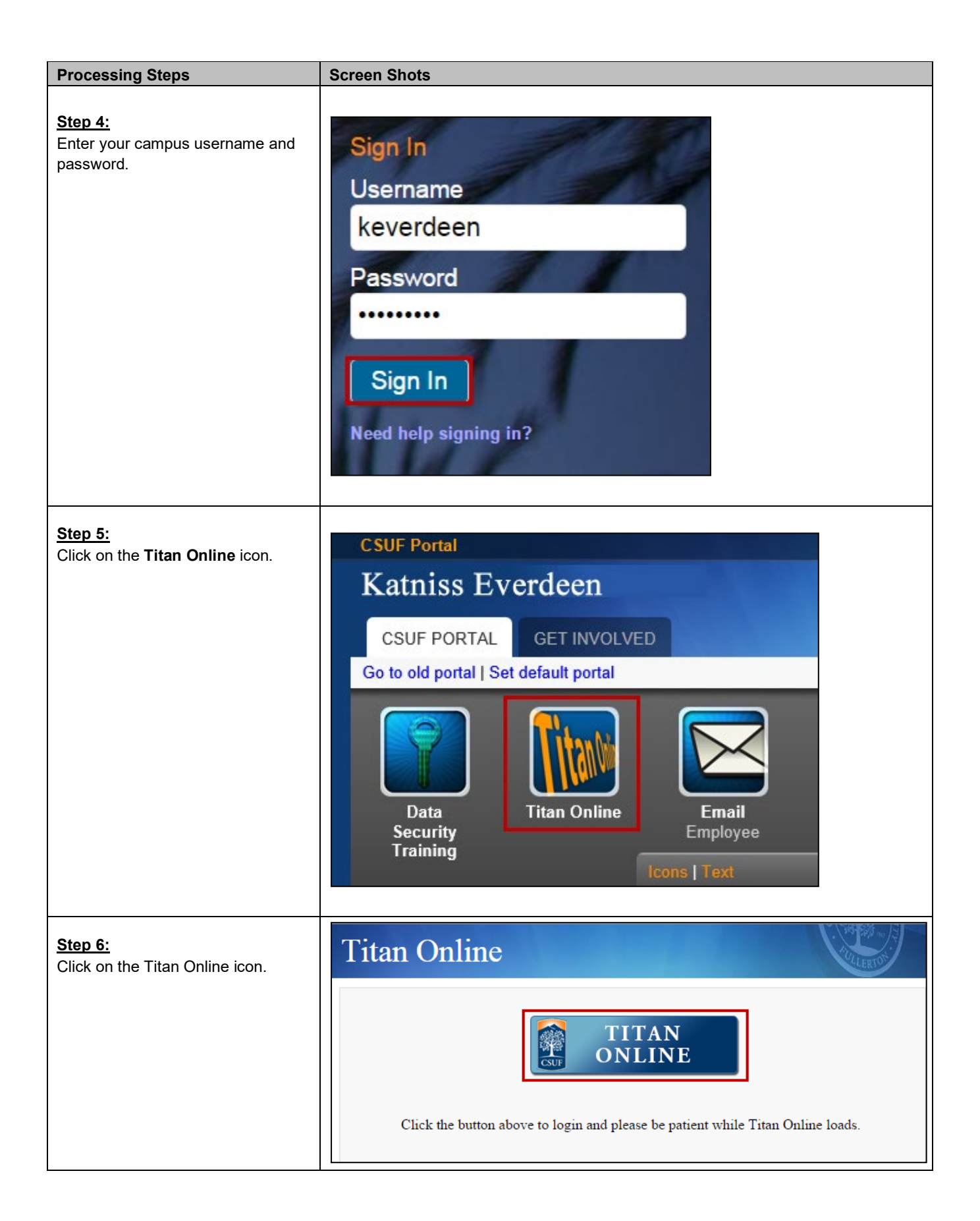

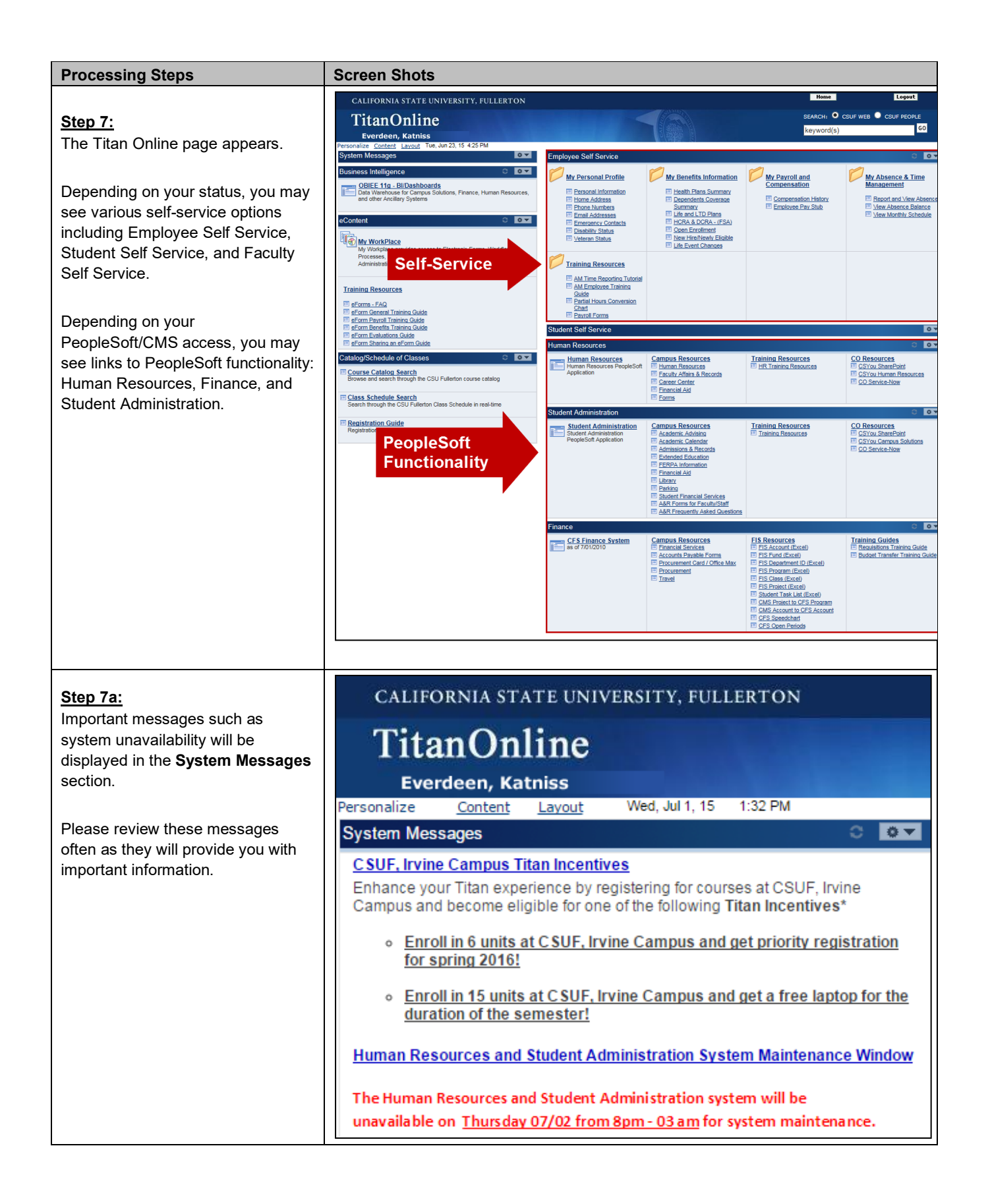

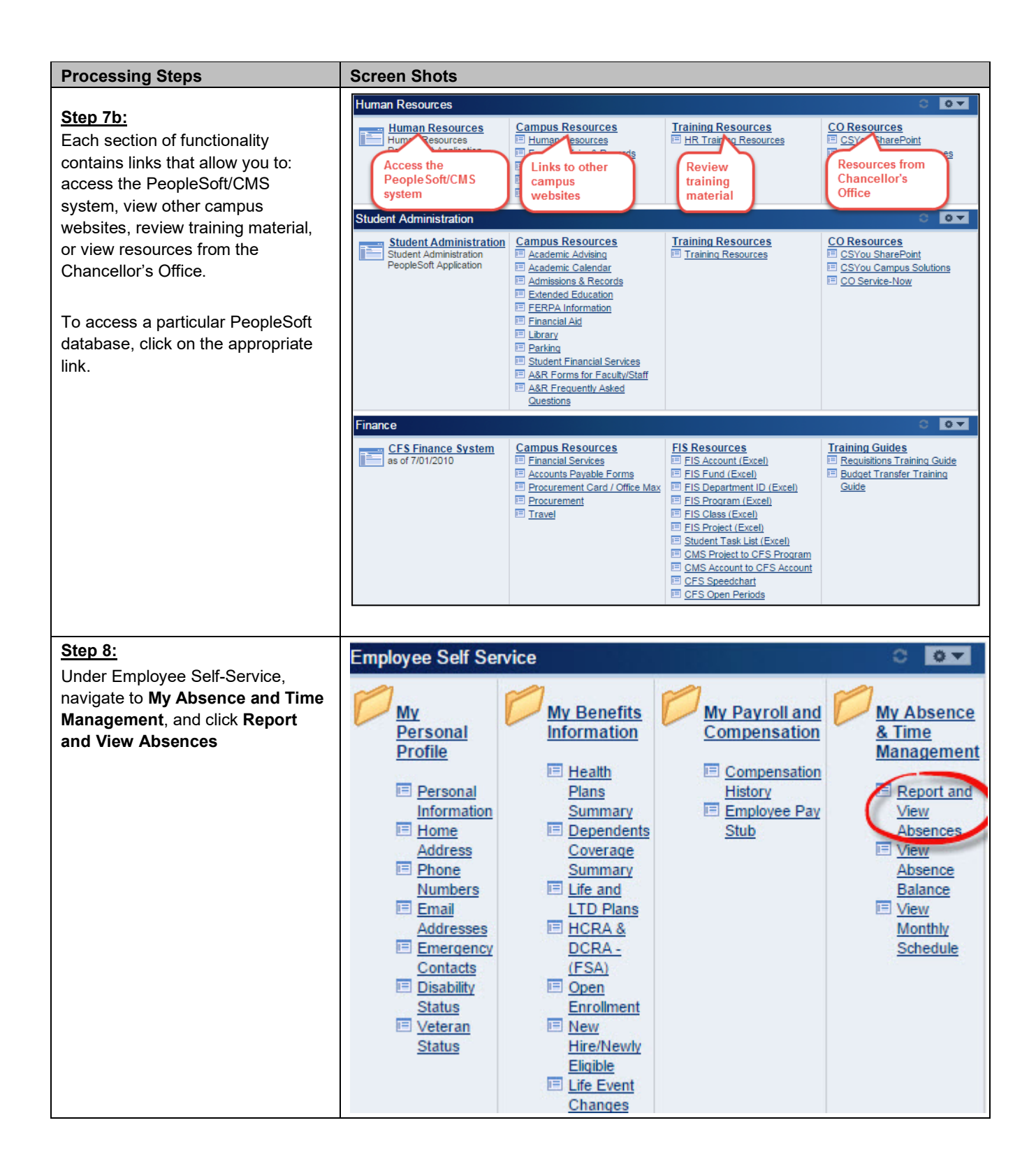

<span id="page-7-0"></span>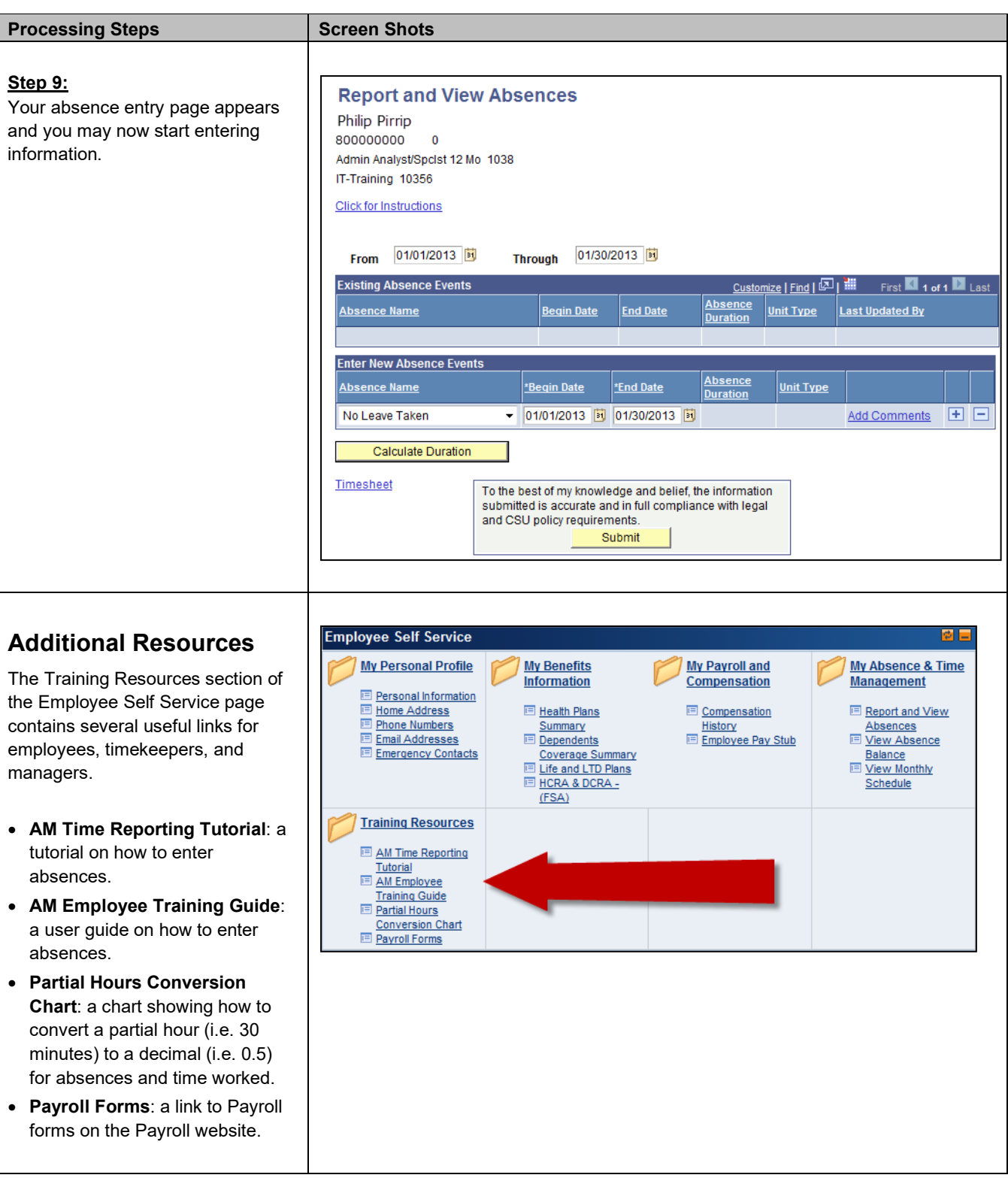

## <span id="page-8-0"></span>**2.0 Reporting Absence Events**

Although each employee classification has differing rules as to when, why, and which absence types can be applied, the manner in which all employees will enter absence events is the same.

<span id="page-8-1"></span>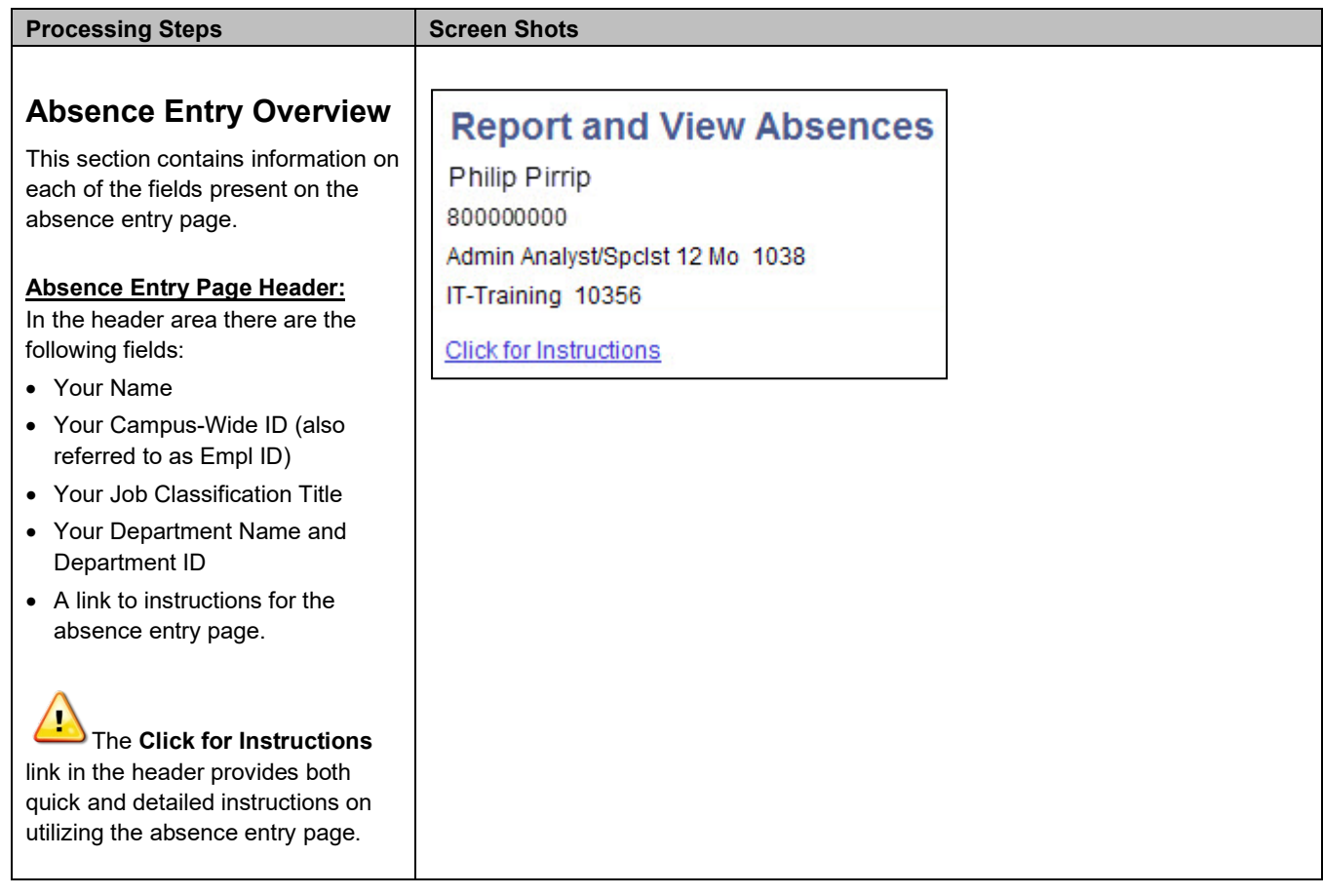

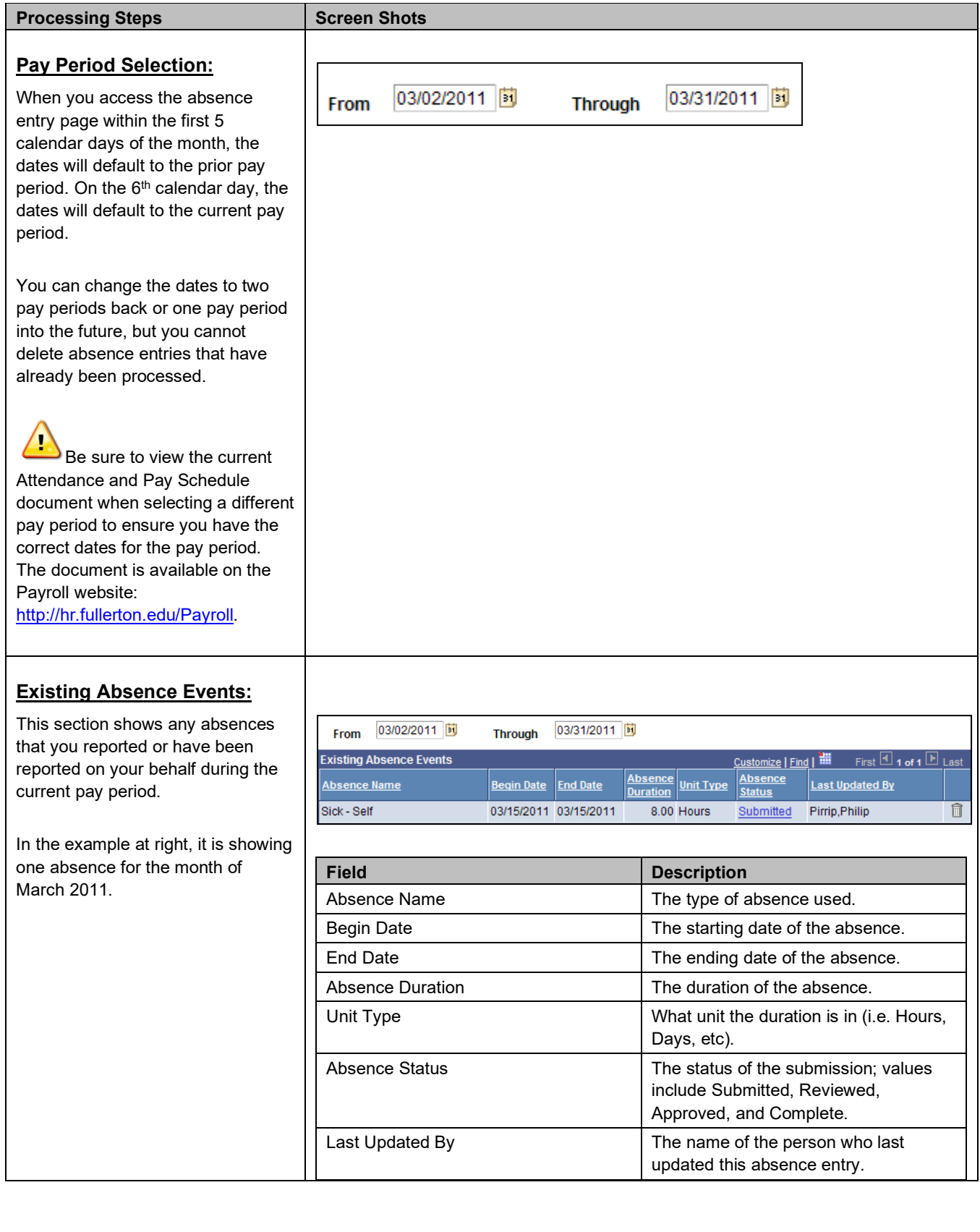

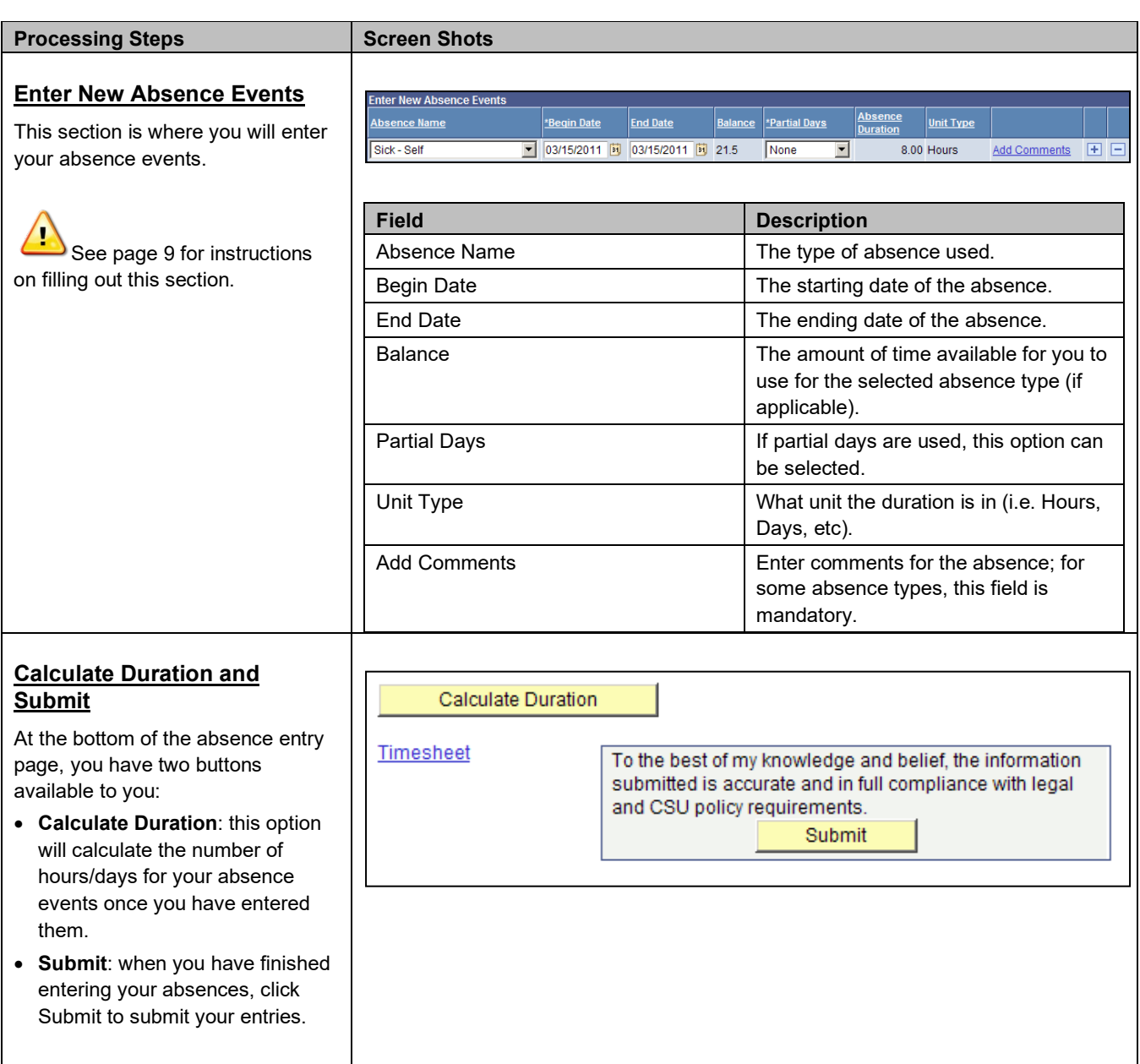

<span id="page-11-0"></span>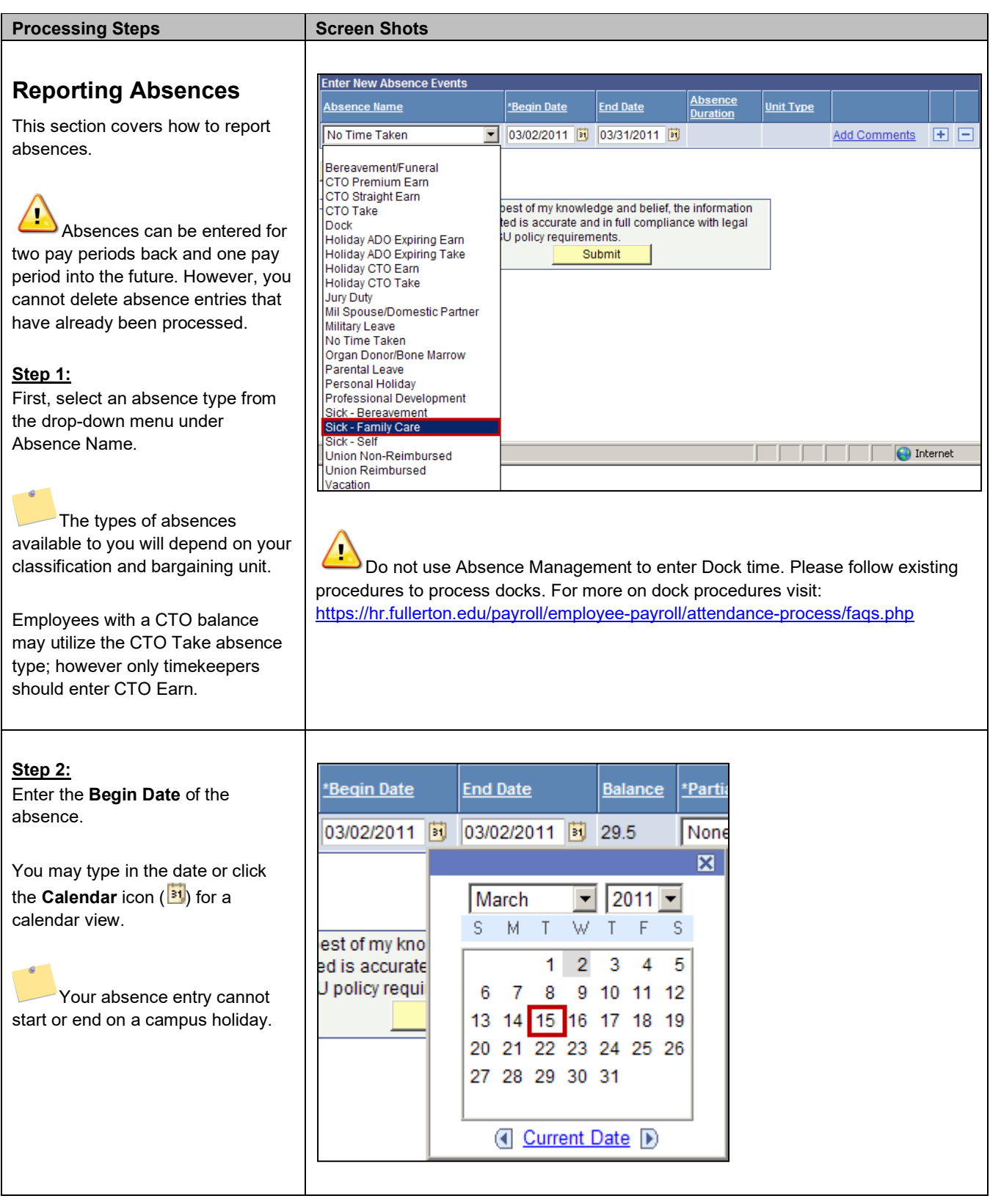

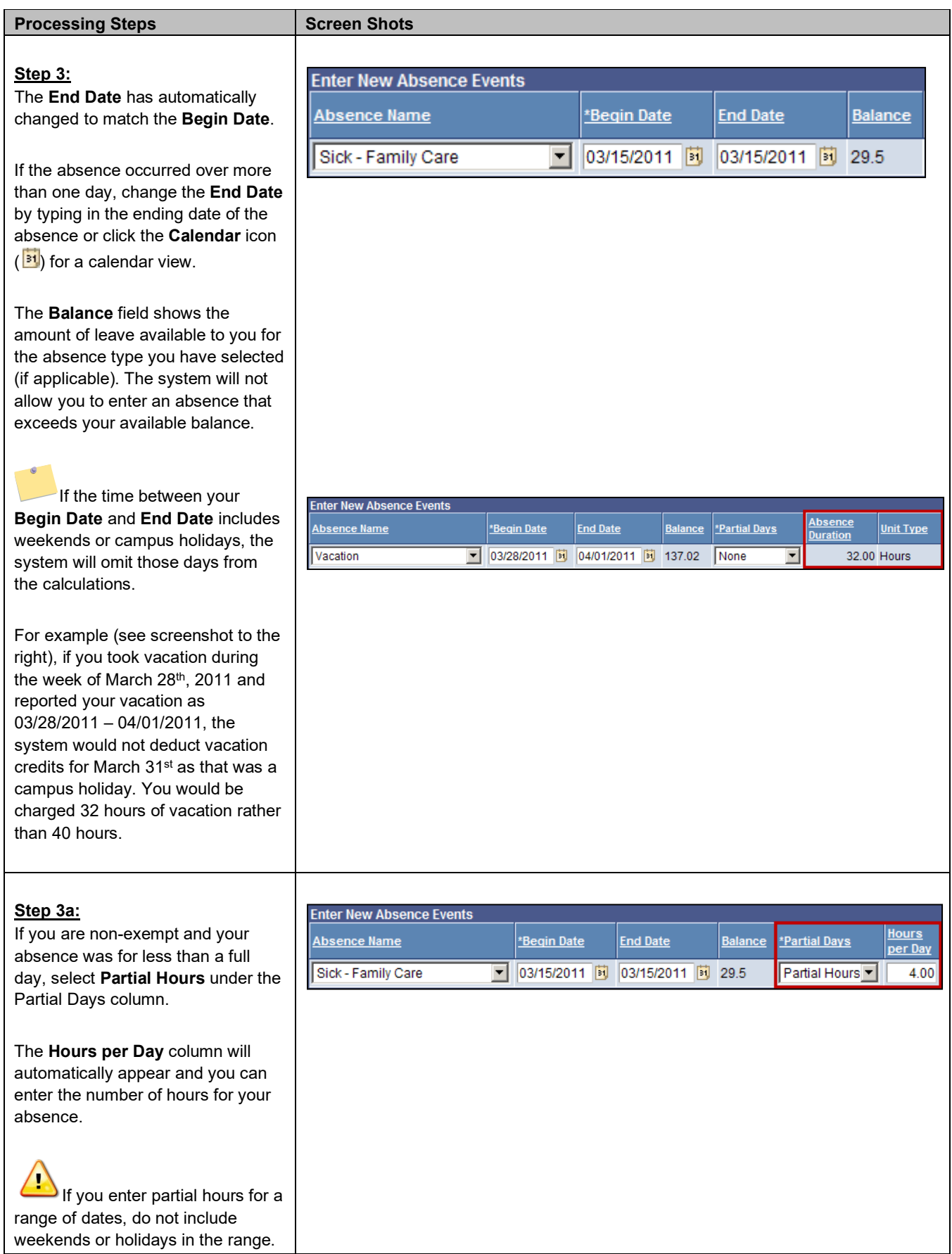

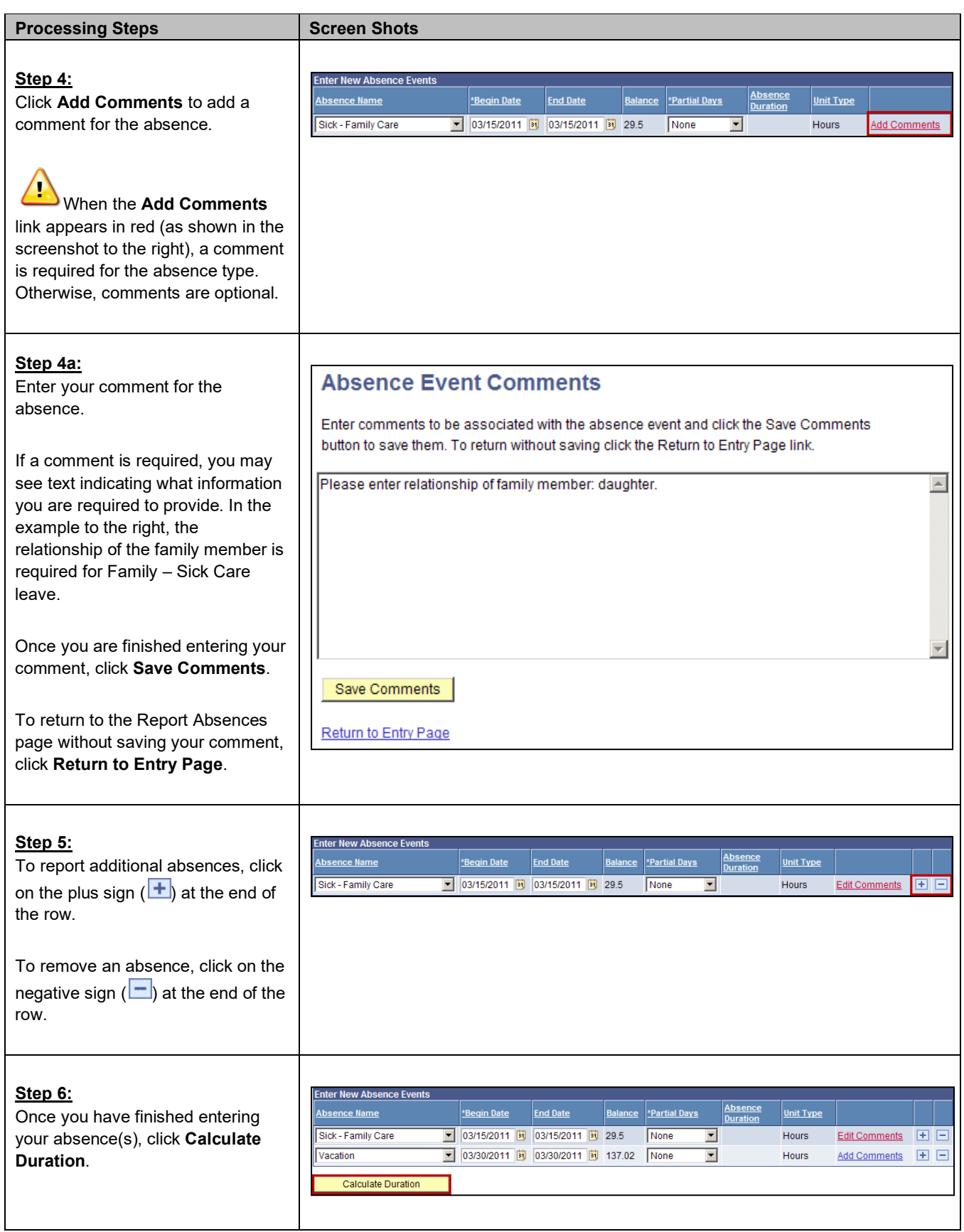

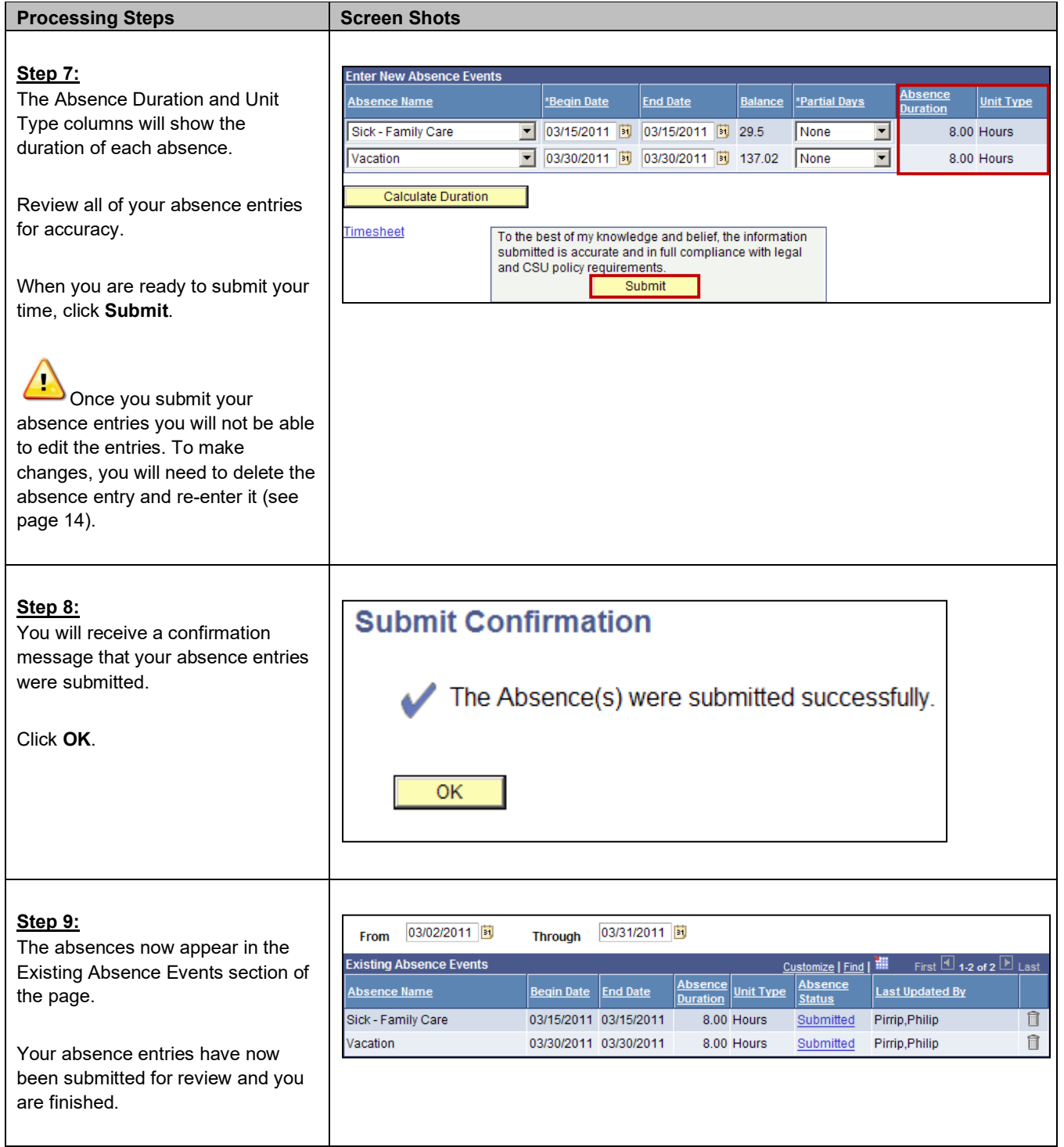

<span id="page-15-0"></span>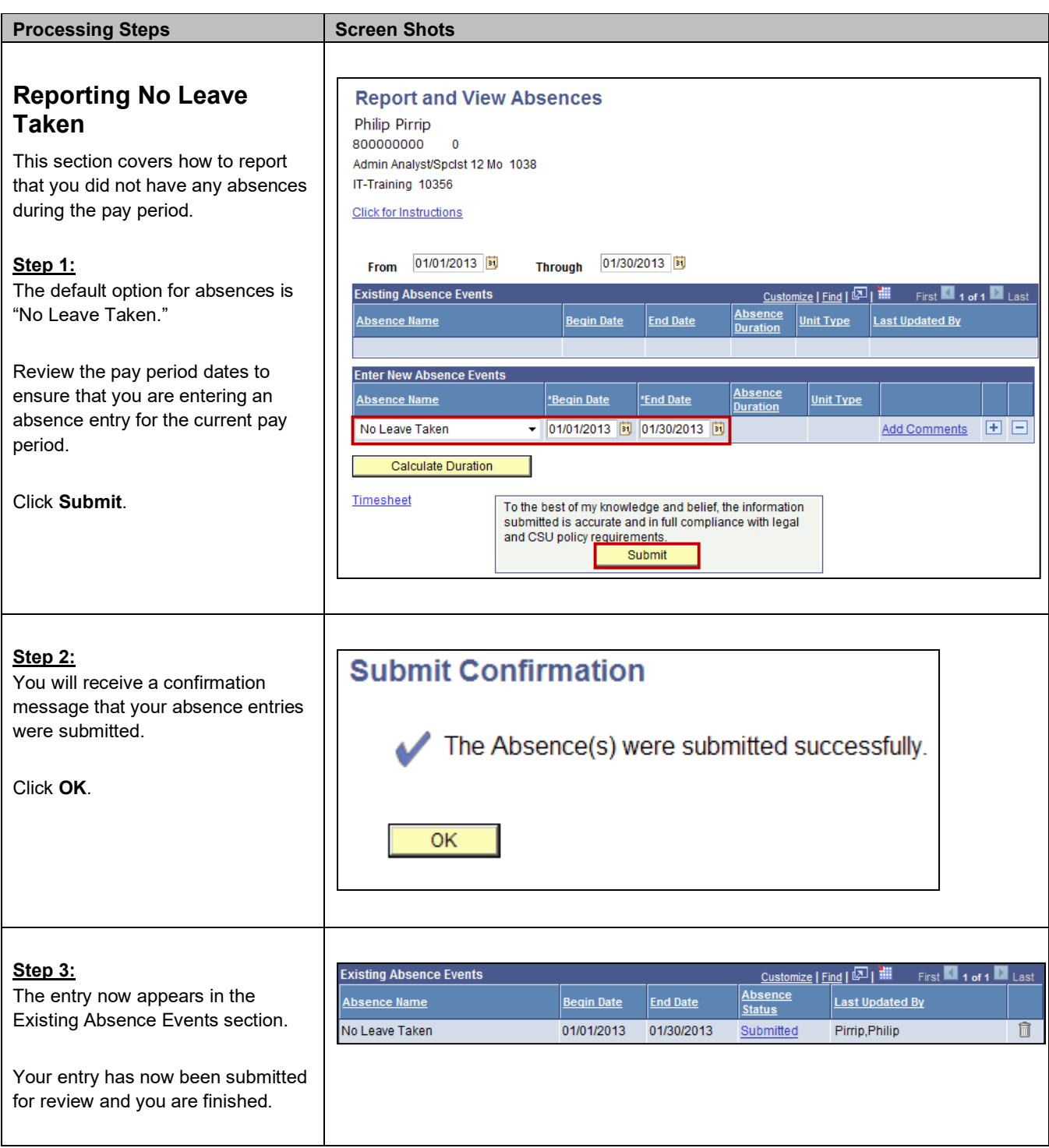

<span id="page-16-0"></span>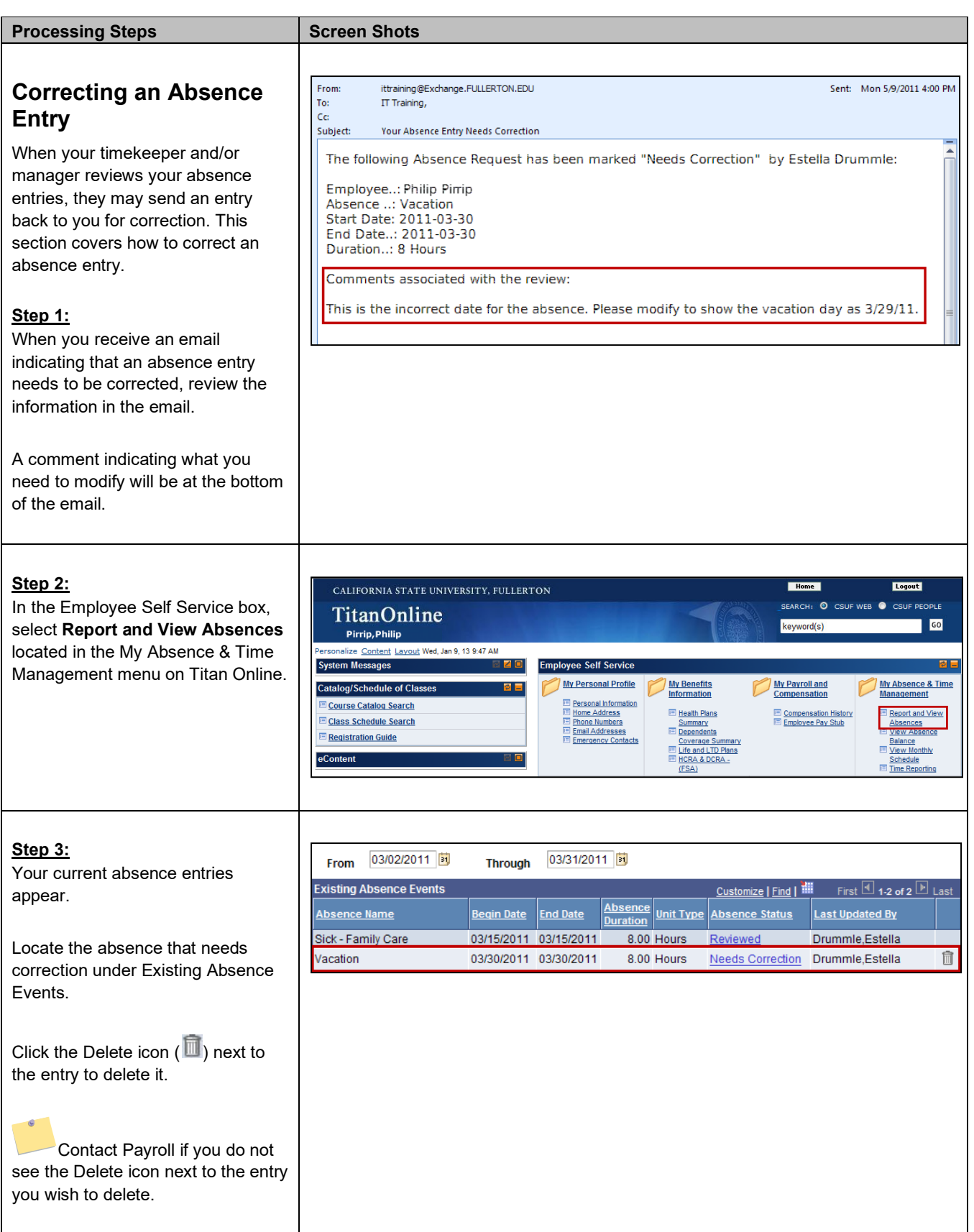

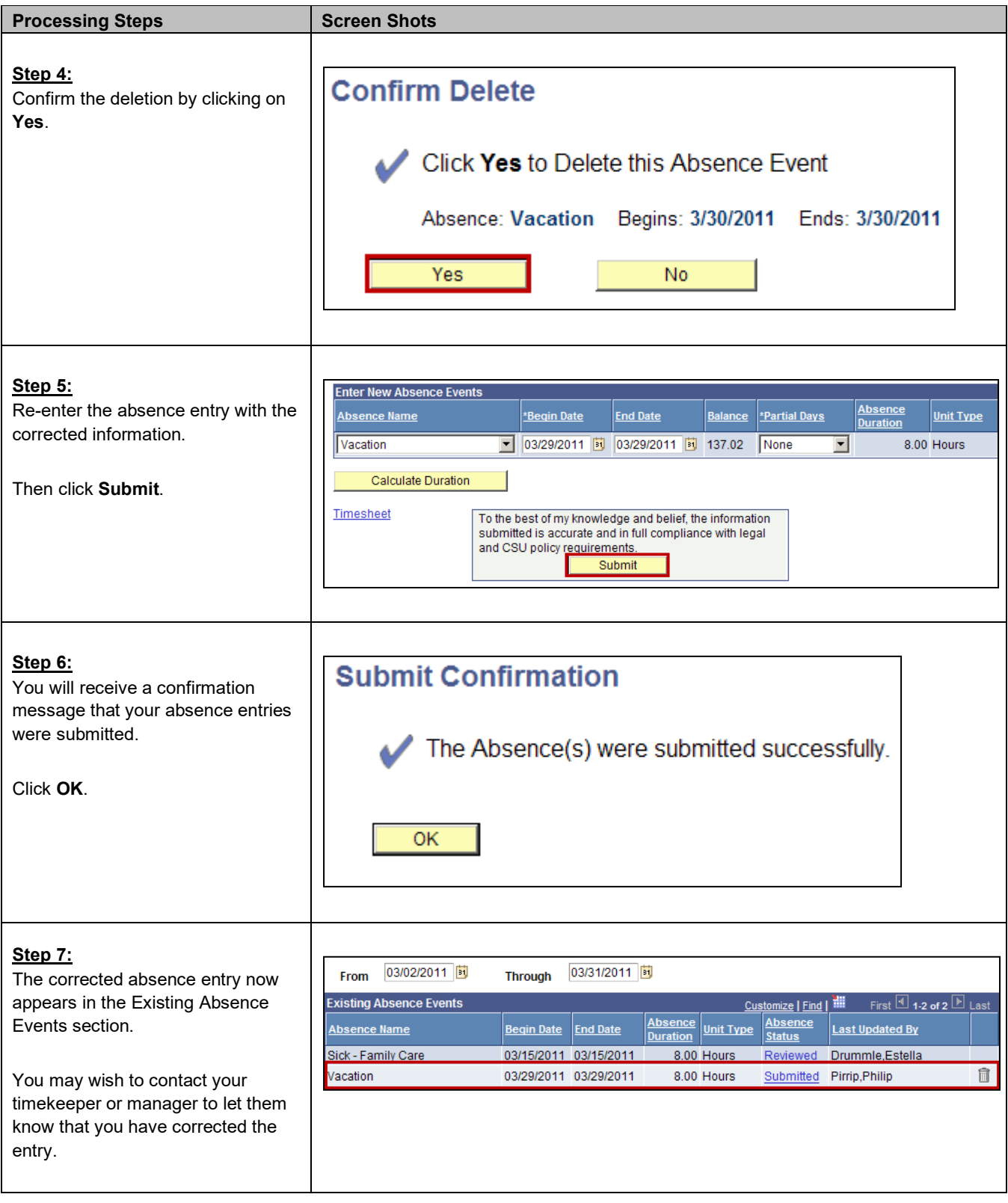

<span id="page-18-2"></span><span id="page-18-1"></span><span id="page-18-0"></span>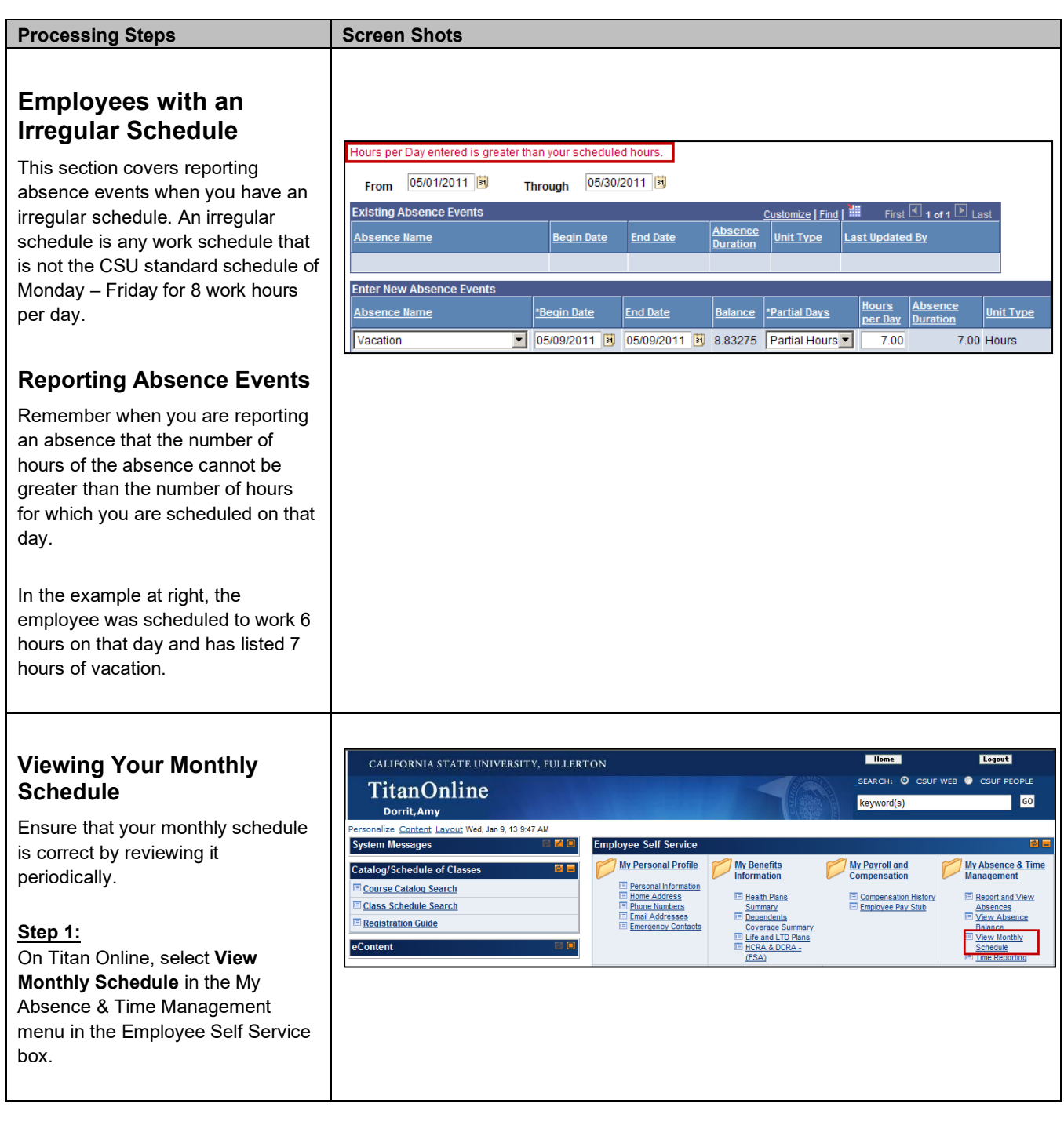

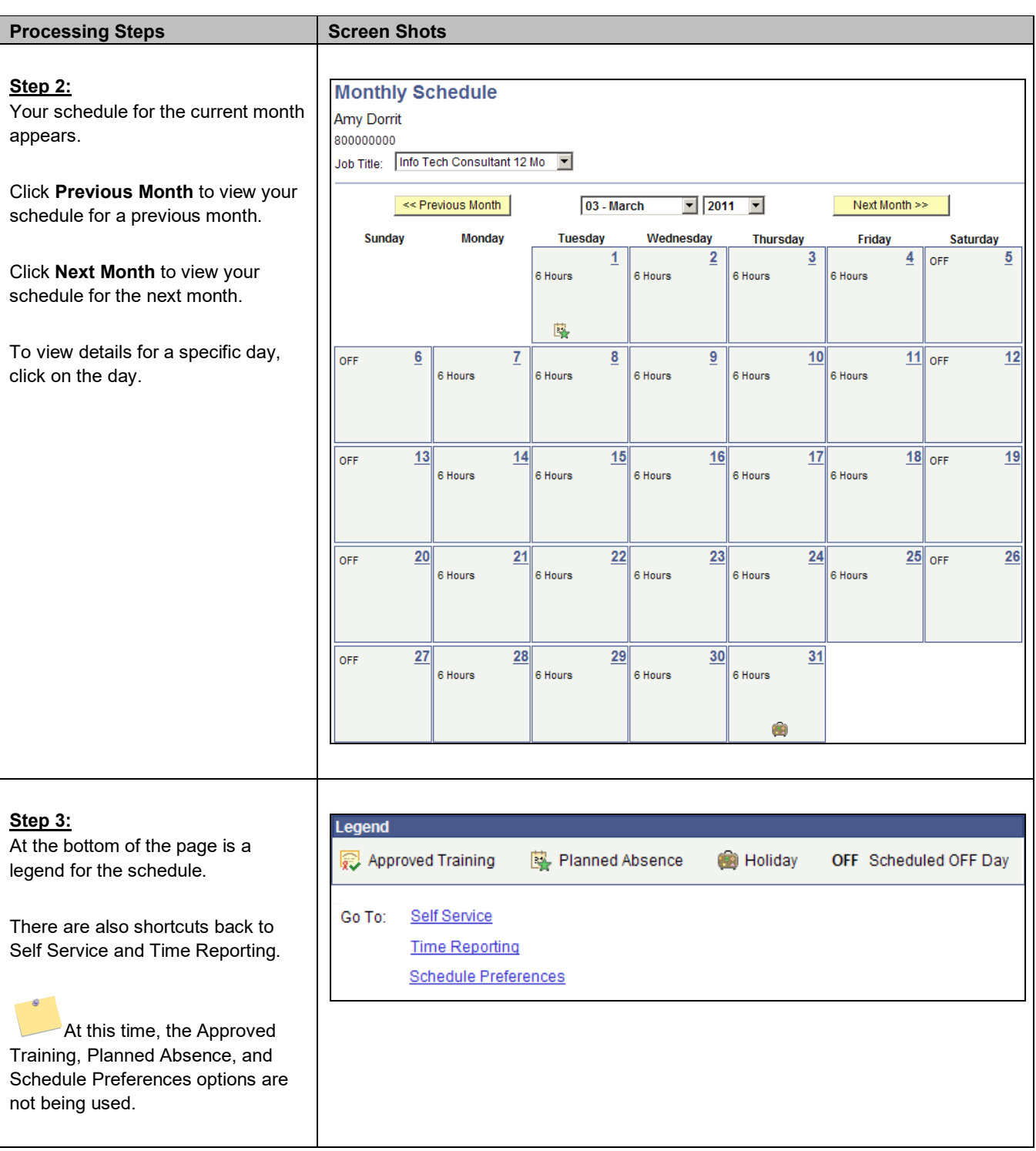

<span id="page-20-0"></span>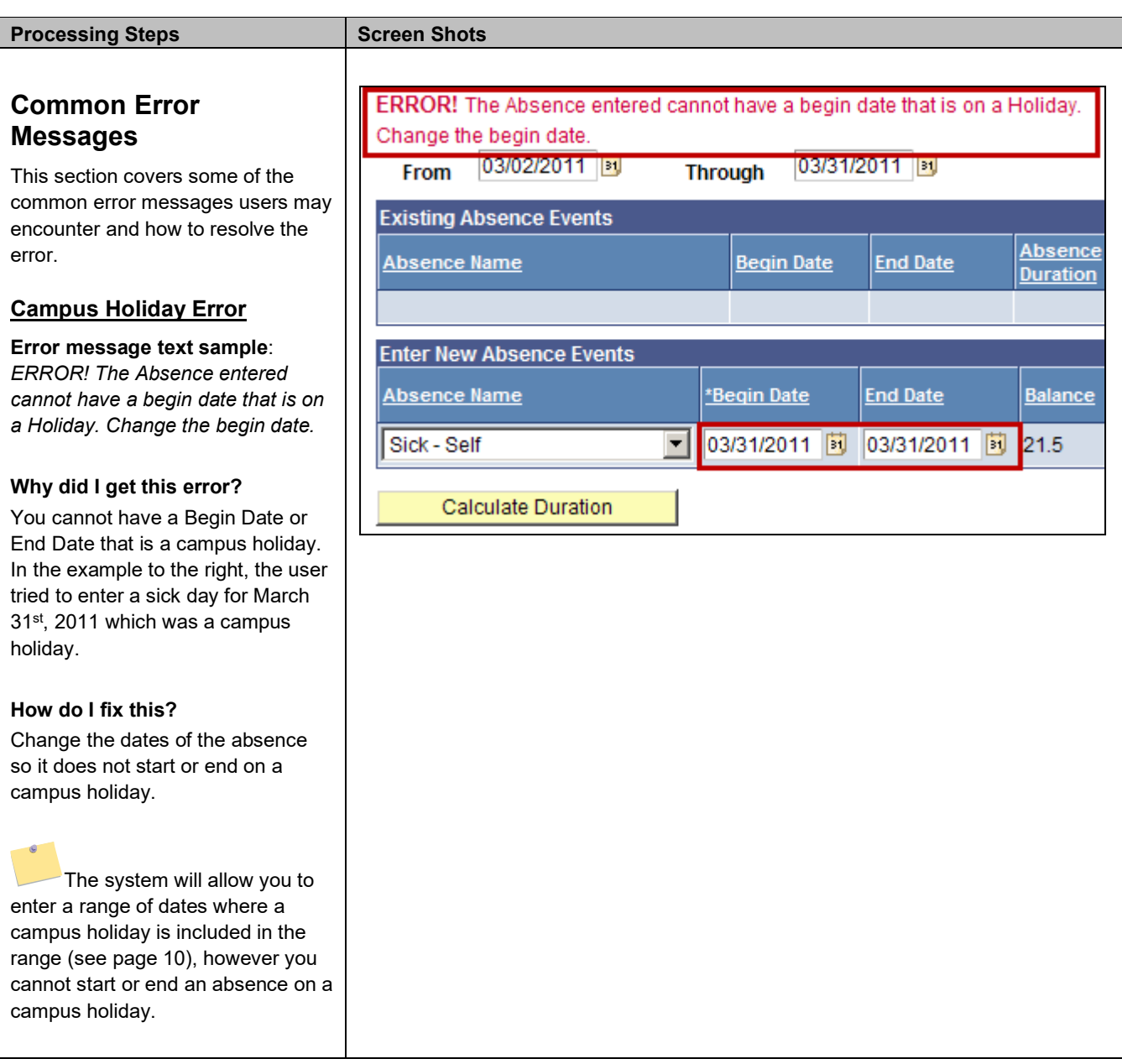

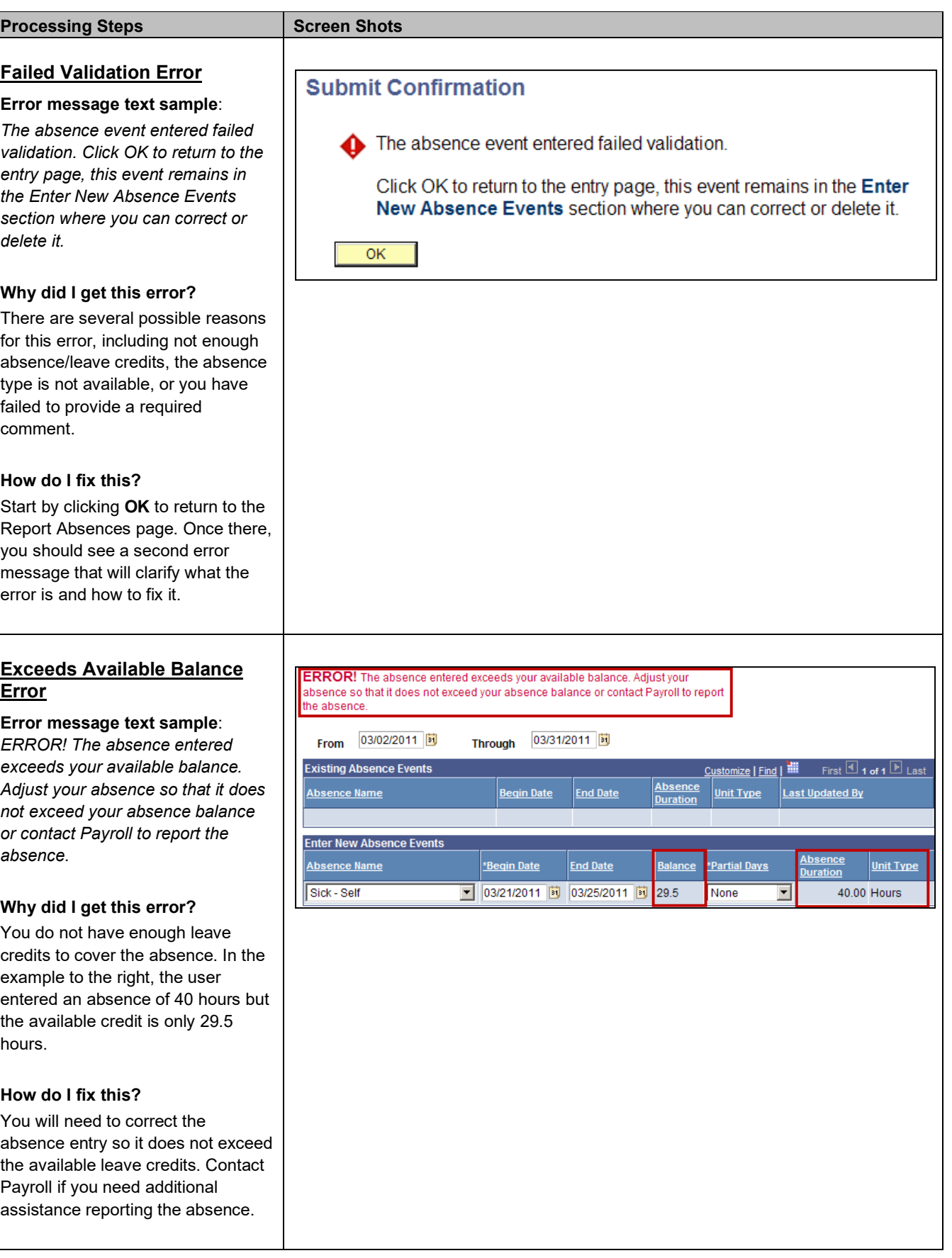

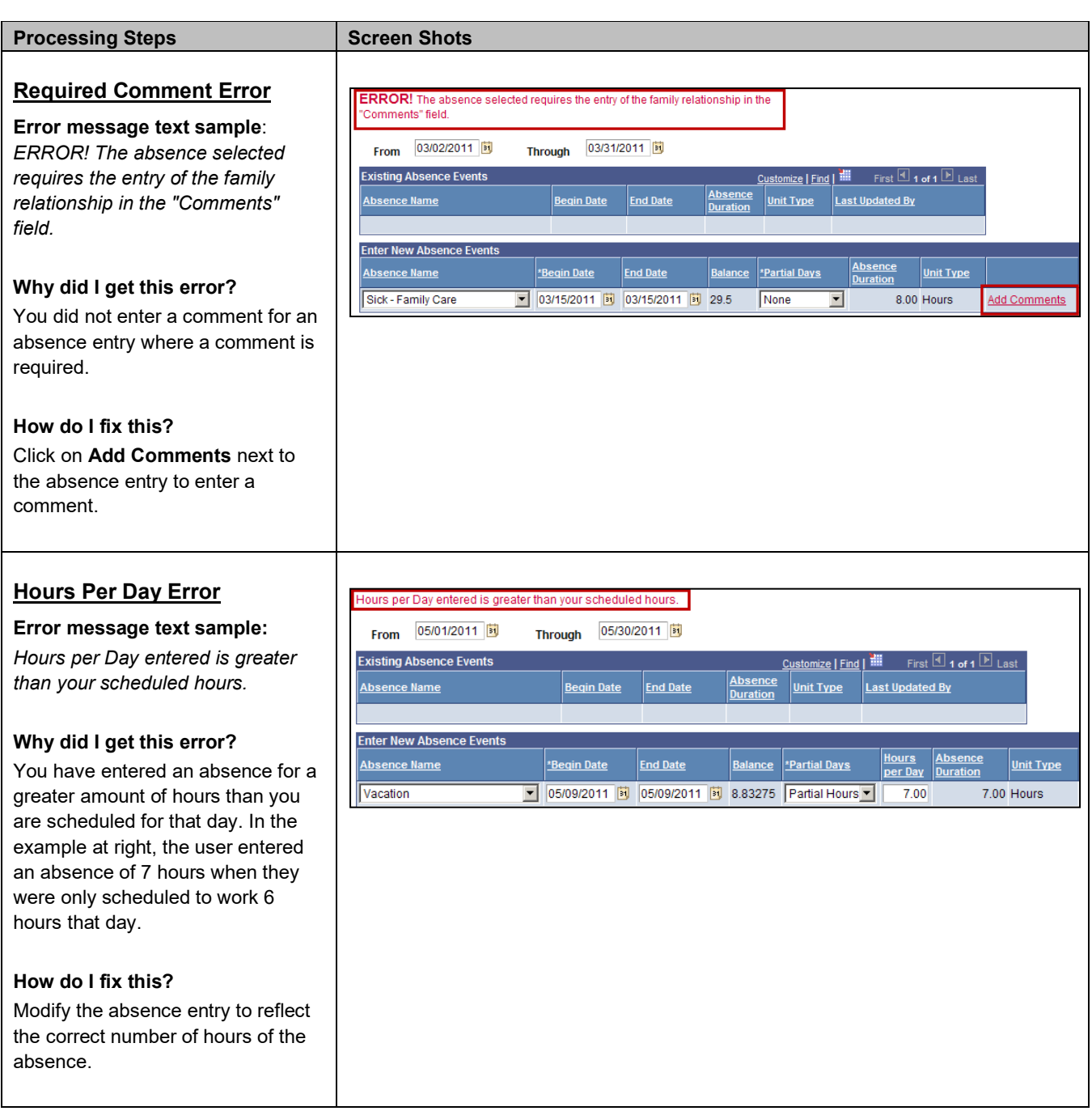

## <span id="page-23-0"></span>**3.0 Viewing Leave Balances**

Viewing your available leave balances can help you track your available sick leave, vacation leave, personal holiday, compensatory time, and state service.

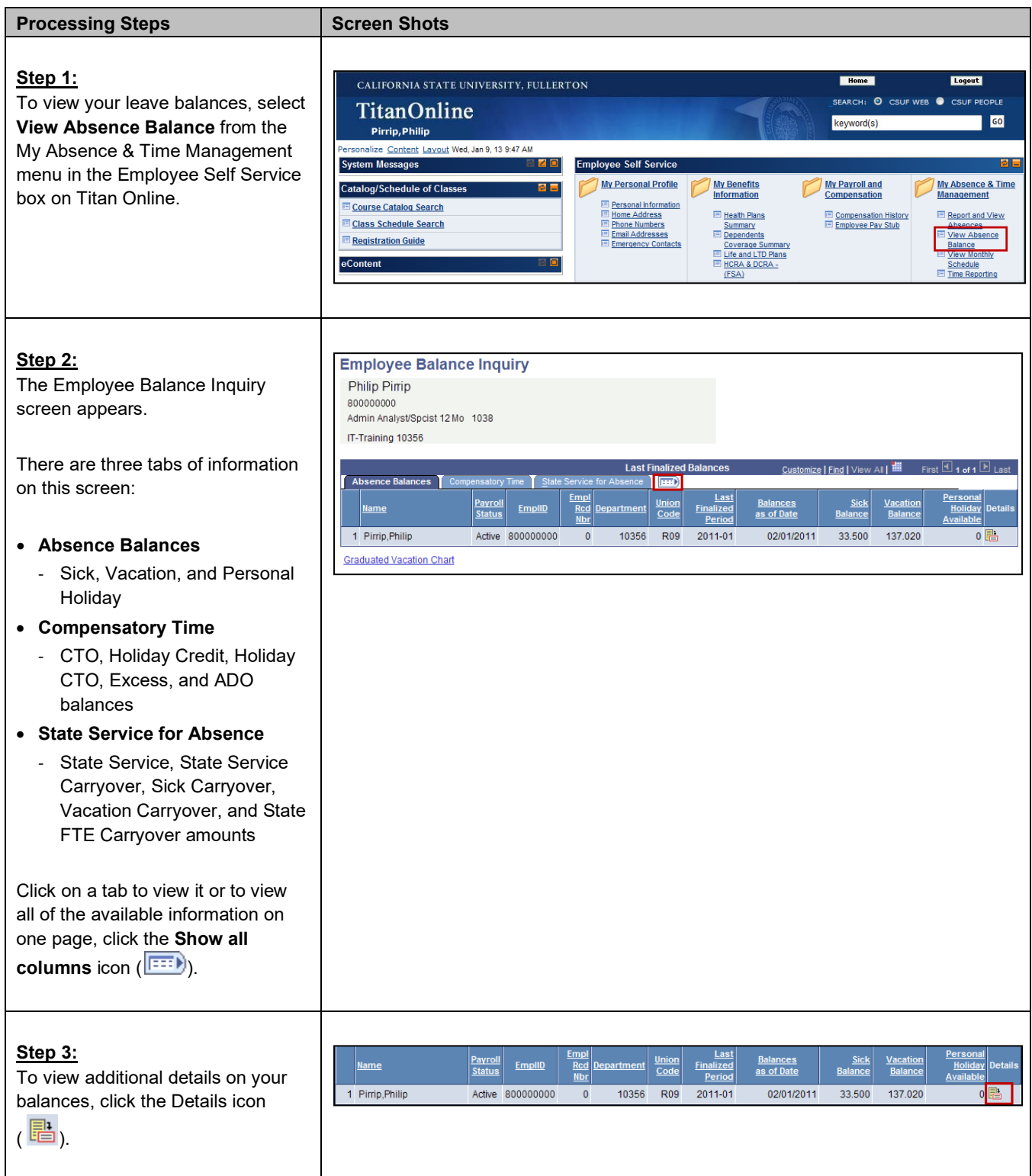

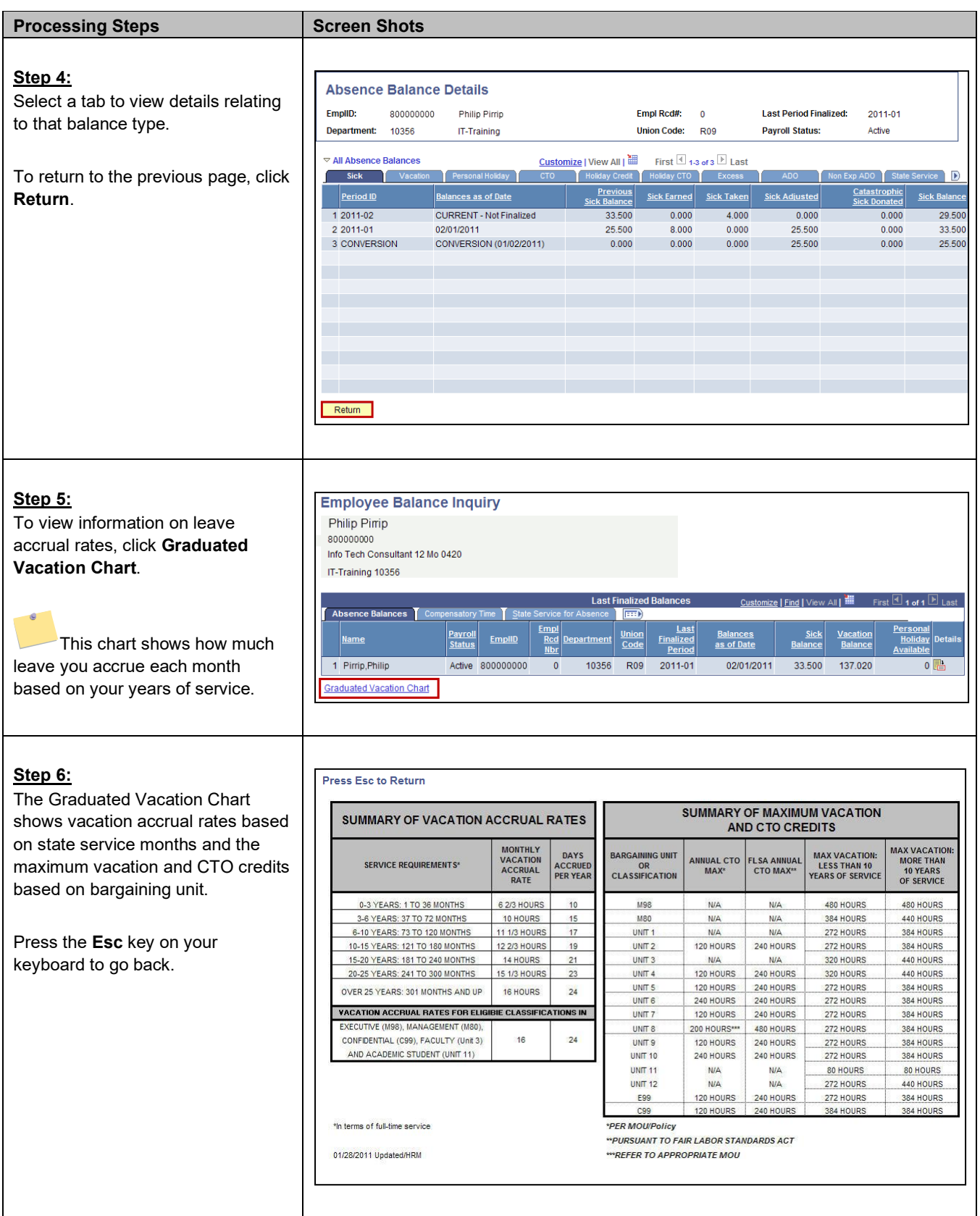

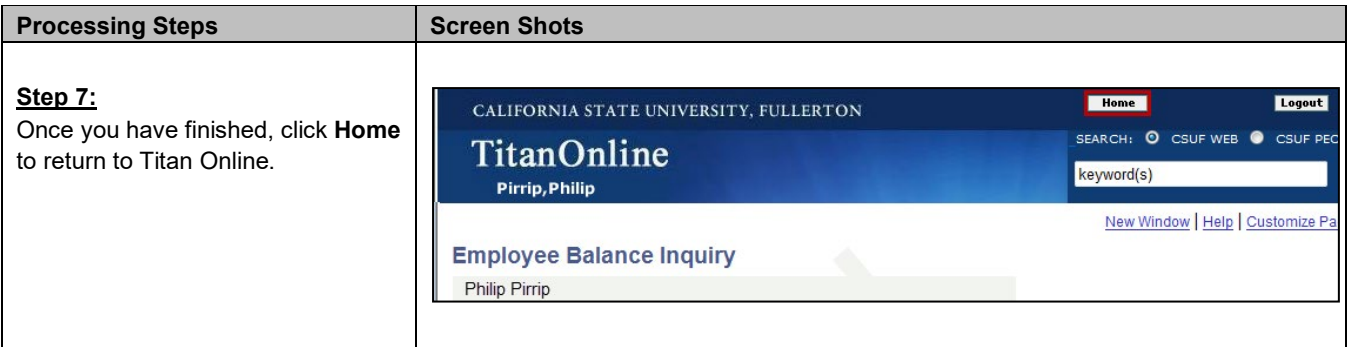

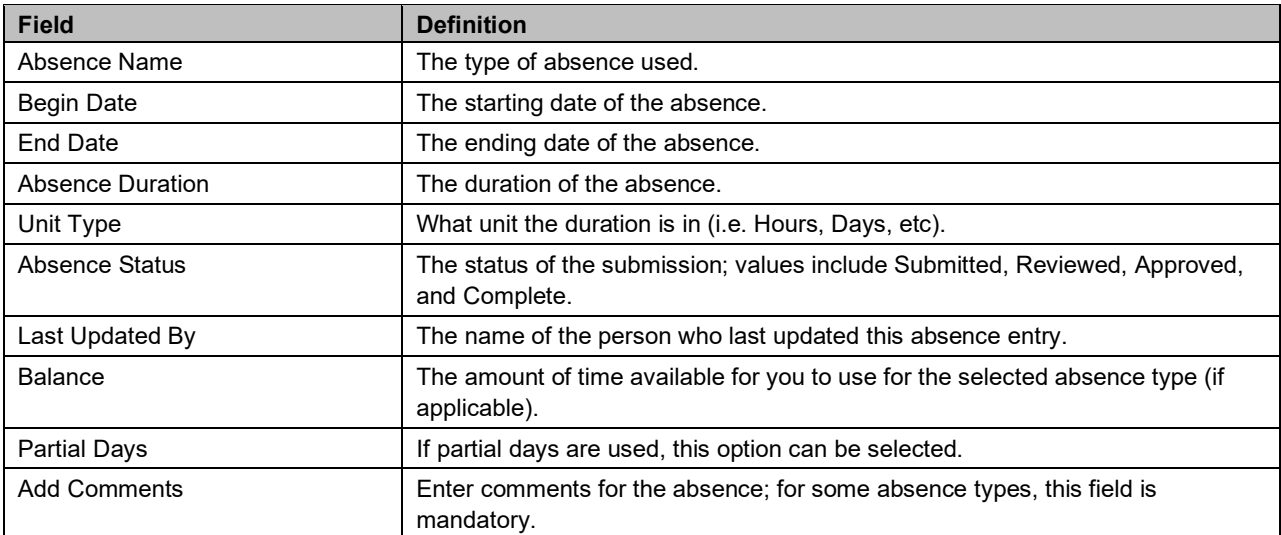

<span id="page-26-0"></span>The following table is a list of field names and their definitions used throughout this guide.